## **Borrowing Info**

- Check out up to **five** eBooks or eAudiobooks at a time for 7, 14 or 21 days
- Items return automatically
- Renewals available for items with no holds
- This service is for Lincolnwood Library resident cardholders only (check with your home library for OverDrive access)

**Tip:** The default checkout period is 14 days for eBooks and eAudiobooks. To change the lending period, go to **My Media Mall > the**  $\equiv$  **icon in the upper right corner > My account > Settings > Lending Periods** and change your preferences for each format.

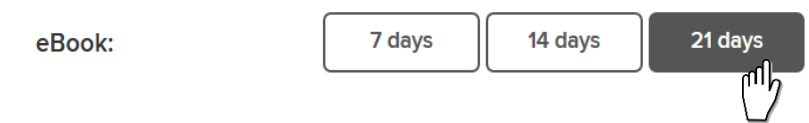

## **Returning Downloaded Items Early**

Though items automatically expire at the end of the lending period, you can return downloaded items early from the **OverDrive App Bookshelf**.

- 1. Launch the **OverDrive App** and sign in
- 2. Tap **Bookshelf**
- 3. Tap the book's cover and then tap **Return to library**
- 4. To return multiple items at once, tap **Edit** in the top right corner

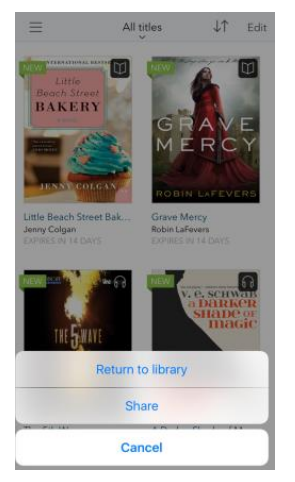

**For more help with OverDrive or any of our Digital Library services, stop by the Information Services desk or call 847- 677-5277 x293 to request a one-on-one appointment with a librarian.**

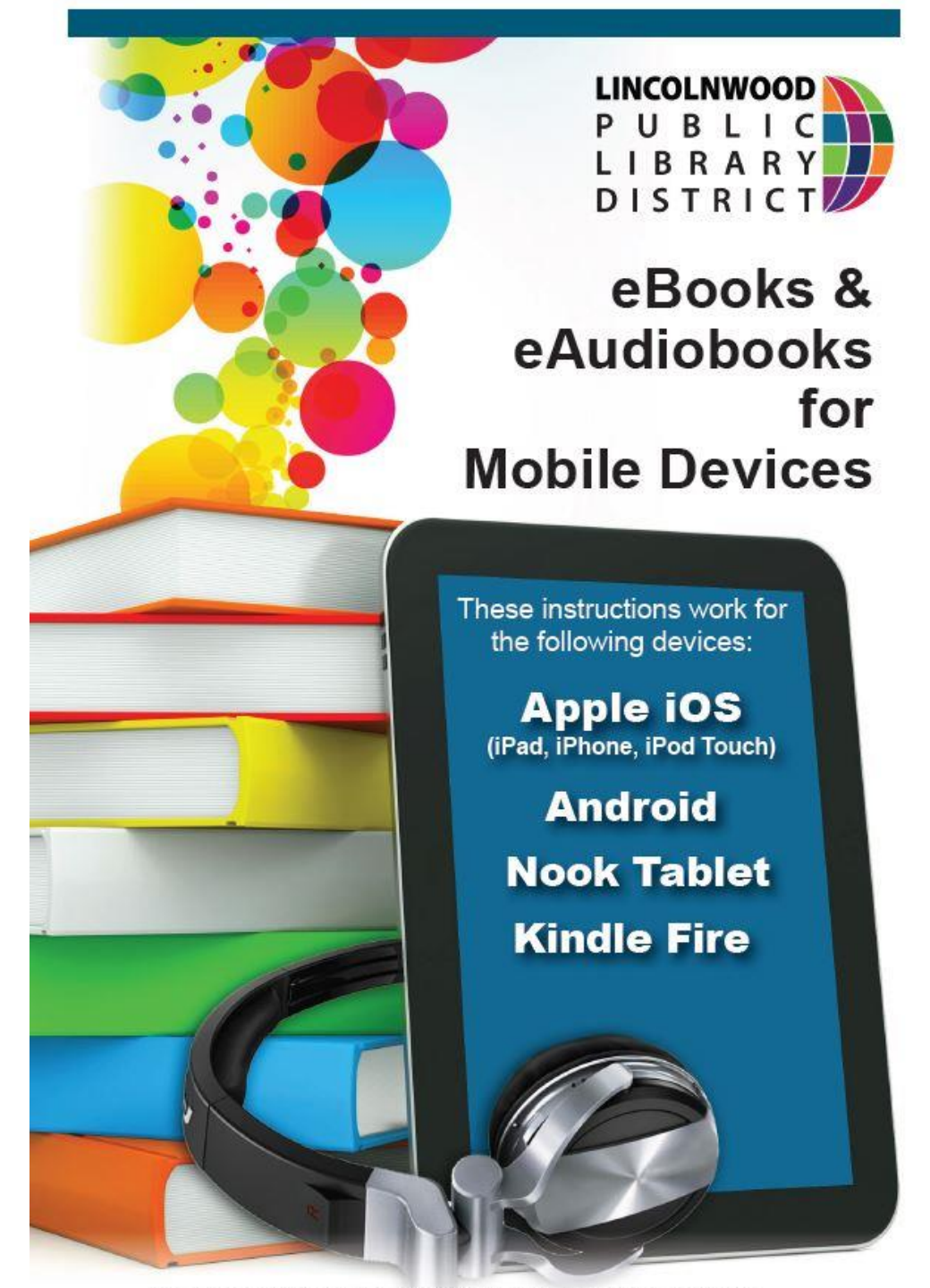

Lincolnwood Public Library . 4000 W. Pratt Ave. . Lincolnwood, IL 60712 847-677-5277 x 293 · www.lincolnwoodlibrary.org

## **Getting Started**

**Step 1** Download the free OverDrive app from the Apple App Store, Google Play, or your device's app center. *Note: If you have an older Nook Tablet or Nook Color, please see the guide for Nook Devices.*

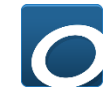

**Step 2** Open the app and follow the prompts to create an [OverDrive account,](http://help.overdrive.com/customer/portal/articles/1481535) then sign in.

**Step 3** In the OverDrive app, tap on the  $\equiv$  icon in the upper left corner. Then, tap **Add a library** and search for Lincolnwood.

- Tap **Lincolnwood Public Library**
- Tap **My Media Mall** and start browsing

## **Browse, Borrow, & Download**

**Step 1** Launch the OverDrive app and tap **My Media Mall**.

**Step 2** In the upper middle part of the screen, tap **Sign In**. Follow the prompts to choose your library and enter your library card number (no spaces).

**Step 3** To browse genres, manage your account, or search for titles, tap the  $\blacksquare$ icon on the right side of the screen next to the  $\mathbf{f}_{\text{max}}$  icon. From here, you can access the following:

**Search:** Enter specific titles or use Advanced Search

**My account:** Manage checkouts, holds and preferences

**Help:** Get Help from Overdrive

**Tip:** To see which eBooks and eAudiobooks are available now, tap on **Collections**. To see all available titles under a specific format, tap **Available Now**. You can sort results by **Title, Author, Popularity, or Date Added.** 

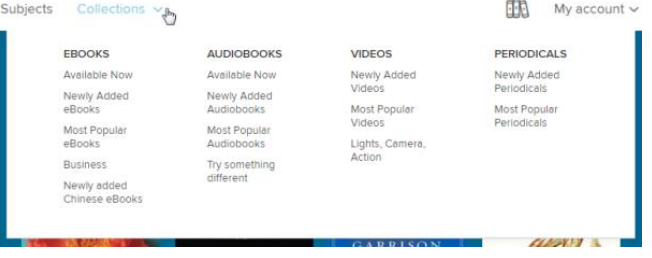

**Step 4** When you find a book you like, tap **Borrow**. If the title is already checked out, you can also tap **Place a Hold** and receive notification when it becomes available.

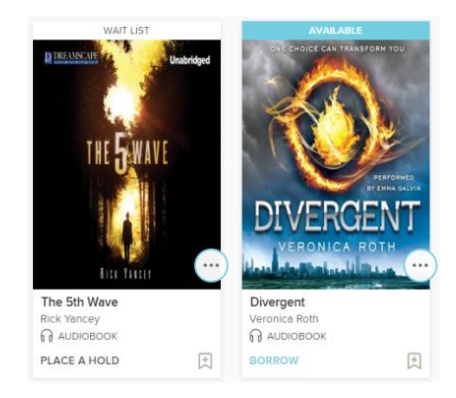

**Step 5** If you borrow a title from its details page, you'll see a button suggesting the best way to enjoy the title on your current device:

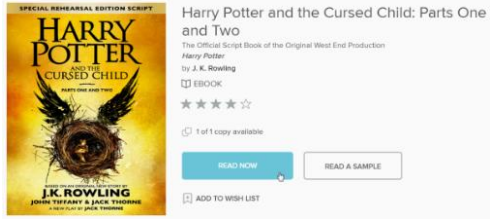

Tap **Add to app** to add an eBook or eAudiobook to your bookshelf in the OverDrive app. For eBooks, tap **Choose a format**, then select **EPUB eBook** to add it to the OverDrive app.

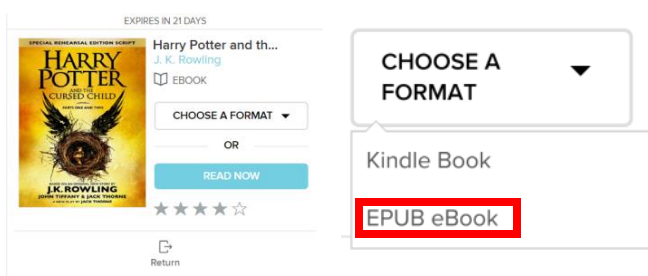

**Step 6** To read or listen to your downloaded book(s), tap on the  $\equiv$  icon in the upper left corner, and tap Bookshelf. Then, tap the cover of the book to get started.